## **Philosophy Canvas - guidance on how to add your files to Canvas**

- 1. Convert your file to a PDF file and place it in a folder or onto your Desktop for easy access.
- 2. Log into Canvas at [www.canvas.ox.ac.uk](http://www.canvas.ox.ac.uk/) and select the Course

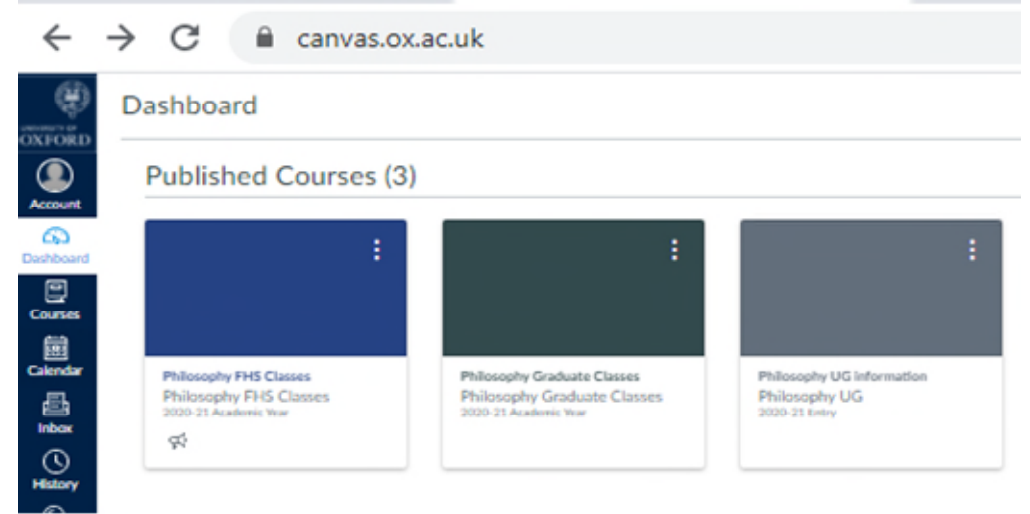

3. Select 'Files' in the list on the left

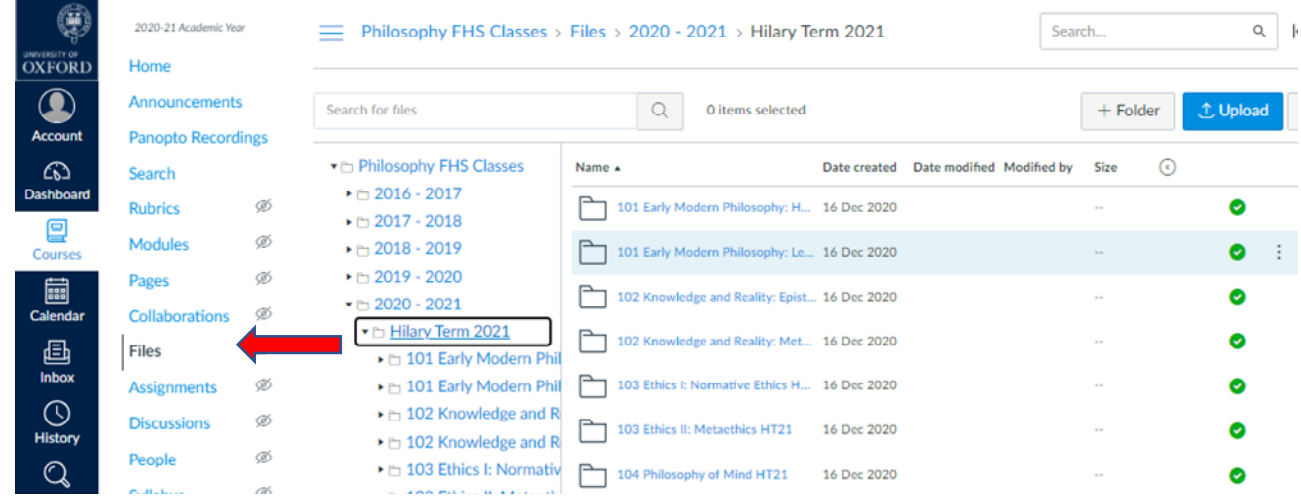

- 4. Navigate to the Hilary Term 2021 folders and click on your course folder, then drag (or upload) the file from your folder/Desktop into the relevant folder.
- 5. Make sure you Publish the content. Place the cursor over the empty circle to 'Publish' and it will change to a green circle with a tick.

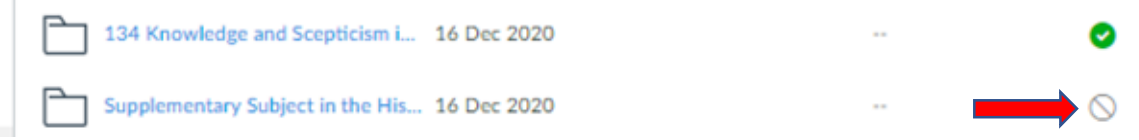